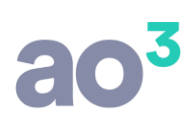

# **Procedimento para utilizar os Lançamentos Protocolados**

Quando é gerado um protocolo de entrada com tipos de documentos parametrizados para gerar pré-lançamentos contábeis, estes pré-lançamentos serão exibidos na rotina de *Lançamentos\ Protocolados*, do Contabilidade

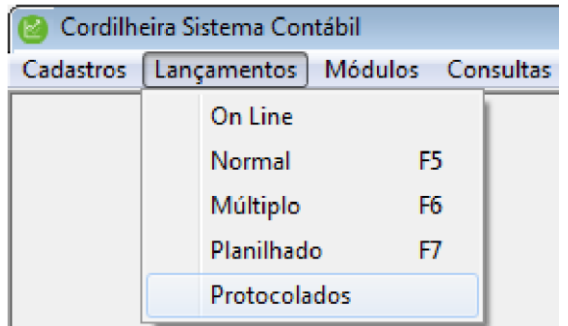

Nesta rotina serão exibidos todos os pré-lançamentos gerados pela entrada de documentos no protocolo, permitindo que o usuário da contabilidade efetue devidos ajustes e efetive a integração destes lançamentos.

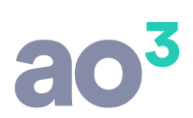

## **a) Pesquisa de Pré-Lançamentos**

Ao abrir a rotina, deve-se clicar em Pesquisar para que sejam exibidos os pré-lançamentos da empresa.

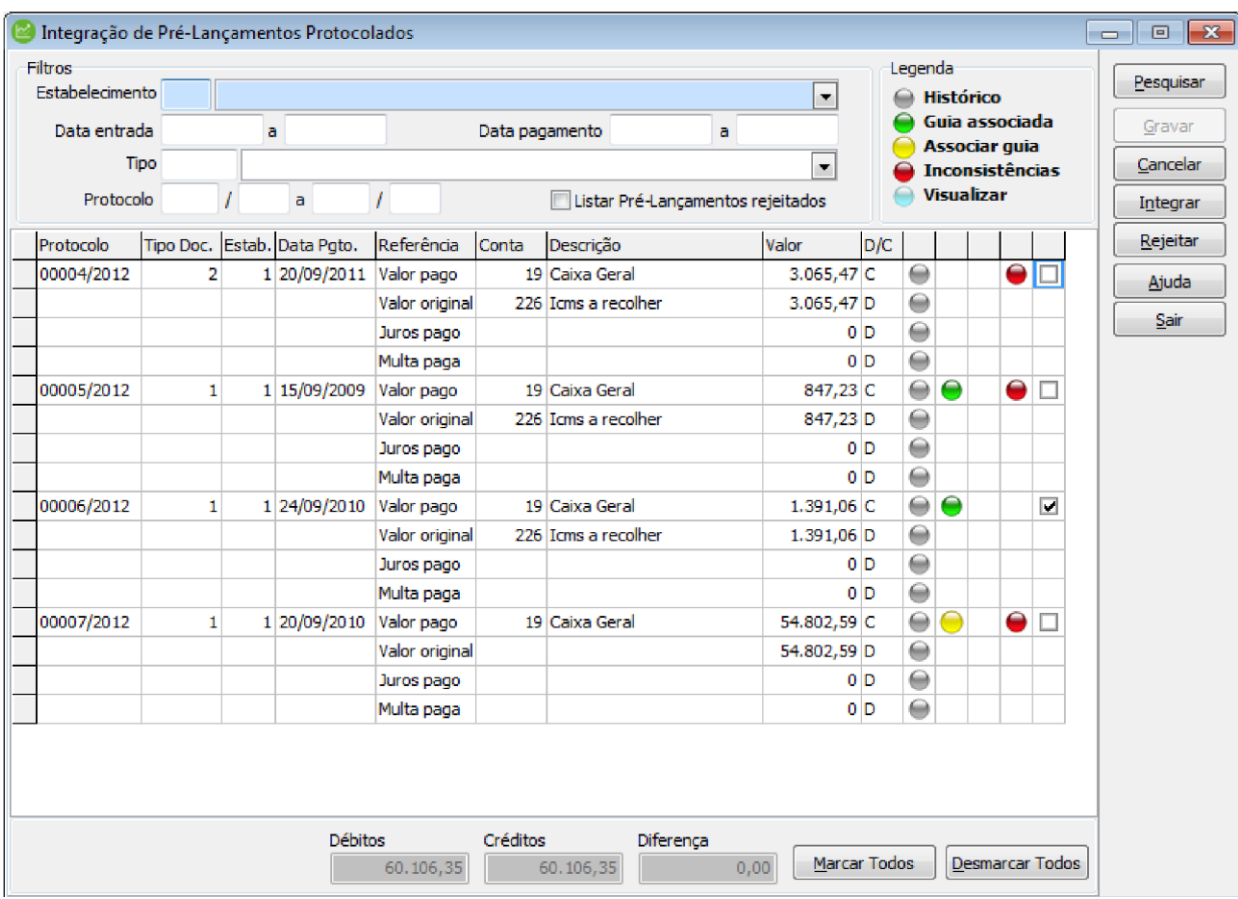

Os documentos protocolados pelos clientes através do Portal de Relacionamento da Plataforma, que tenham sido configurados para gerar pré-lançamentos contábeis e marcados como conferidos pelo escritório também serão integrados ao Contabilidade.

Somente para os pré-lançamentos gerados através da integração com a Plataforma é possível visualizar os documentos que geraram os lançamentos protocolados, clicando no botão Visualizar.

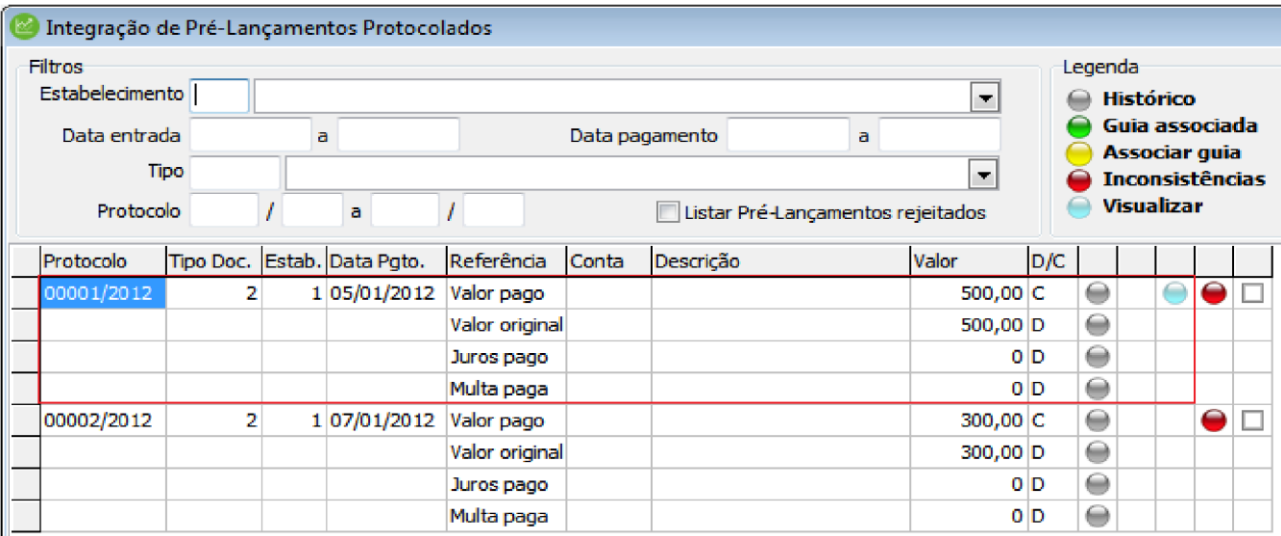

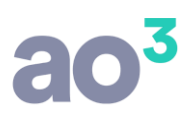

Podem ser utilizados os filtros para delimitar esta pesquisa:

- Estabelecimento: Exibe somente os pré-lançamentos referentes a protocolos gerados no estabelecimento informado neste filtro;
- Data entrada: Exibe os pré-lançamentos referentes a documentos cuja data de recebimentos esteja dentro do período informado neste filtro.
- Data pagamento: Exibe os pré-lançamentos referentes a documentos cuja data de pagamento esteja dentro do período informado neste filtro;
- Tipo de documento: Exibe os pré-lançamentos referentes ao tipo de documento informado neste filtro;
- Protocolo: Exibe os pré-lançamentos referentes a documentos pertencentes ao protocolo informado neste filtro.

Ao pesquisar, os pré-lançamentos serão exibidos agrupados por protocolo, por tipo de documento e por data de pagamento. Cada tipo de documento pode ter até quatro pré-lançamentos: valor pago, valor original, juros e multa.

# **b) Alteração de Dados**

Alguns dados podem ser alterados nesta rotina, caso tenham sido digitados incorretamente na entrada do documento no protocolo, ou faltem parâmetros. Para isto, efetuar a alteração diretamente na grid, sendo necessário utilizar o botão Gravar na sequência.

Os campos liberados para alteração são:

- Estab : Refere-se ao estabelecimento que receberá o lançamento contábil. Trará na tela conforme o protocolo de entrada. Para alterar, pode ser digitado o código ou pesquisado através da tecla F4 ou F12;
- Data Pgto.: Refere-se a data de pagamento do documento. Esta será a data de lançamento no contábil.

Trará na tela conforme digitado no documento de entrada;

- Conta: Refere-se a conta que receberá o lançamento contábil. As contas serão exibidas conforme parametrizadas anteriormente, em *Cadastros\ Contas por Tipo de Documentos*, sendo permitido efetuar ajustes nesta rotina. Para alterar, pode ser digitado o código ou pesquisado através da tecla F4 ou F12;
- Valor: Refere-se ao valor de cada lançamento correspondente ao documento. É necessário que o total de débito e crédito seja igual entre os quatro lançamentos. Trará na tela conforme digitado no documento de entrada, podendo ser alterado e se for o caso rateado entre juros e multa.

Para alterar algum dos campos, deve-se digitar diretamente na grid, no campo desejado.

Podem ser alterados: Estabelecimento; Data de pagamento; Conta e Valor. ATENÇÃO:

Após efetuadas as devidas alterações, é necessário clicar em Gravar.

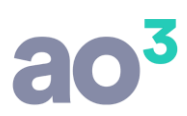

## **c) Rejeitar Pré-Lançamentos**

Dentre os pré-lançamentos gerados pela entrada de documentos no protocolo, é possível, ao usuário da contabilidade, rejeitar um ou mais lançamentos, caso seja indevido. Pode ser rejeitado tanto um lançamento consistente quanto um lançamento inconsistente.

Para isto, selecionar o lançamento no check e clicar em Rejeitar.

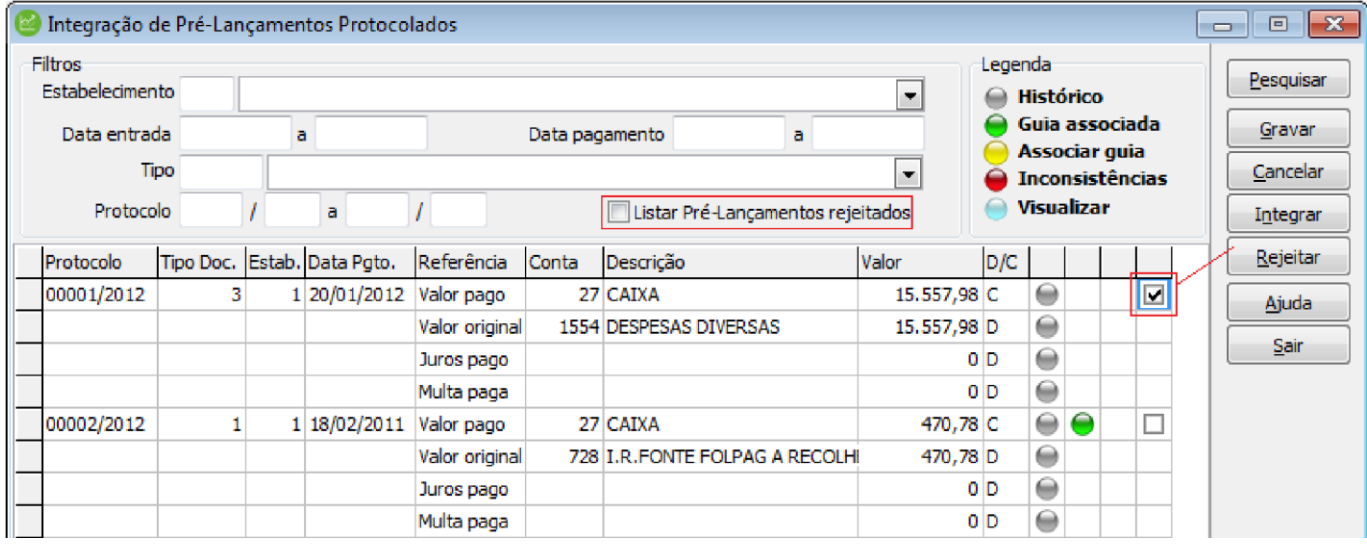

Após rejeitado um lançamento, ao pesquisar ele não será mais listado em tela, salvo se marcada a opção "Listar Pré-Lançamentos rejeitados". Com esta opção marcada, exibe os pré-lançamentos que ainda não foram integrados, bem como os rejeitados, podendo estes ainda ser integrados normalmente.

#### **d) Integrar Pré-Lançamentos**

Conferidos os pré-lançamentos, eles podem ser integrados para a Contabilidade.

Para isto, selecionar os pré-lançamentos no check e clicar em Integrar.

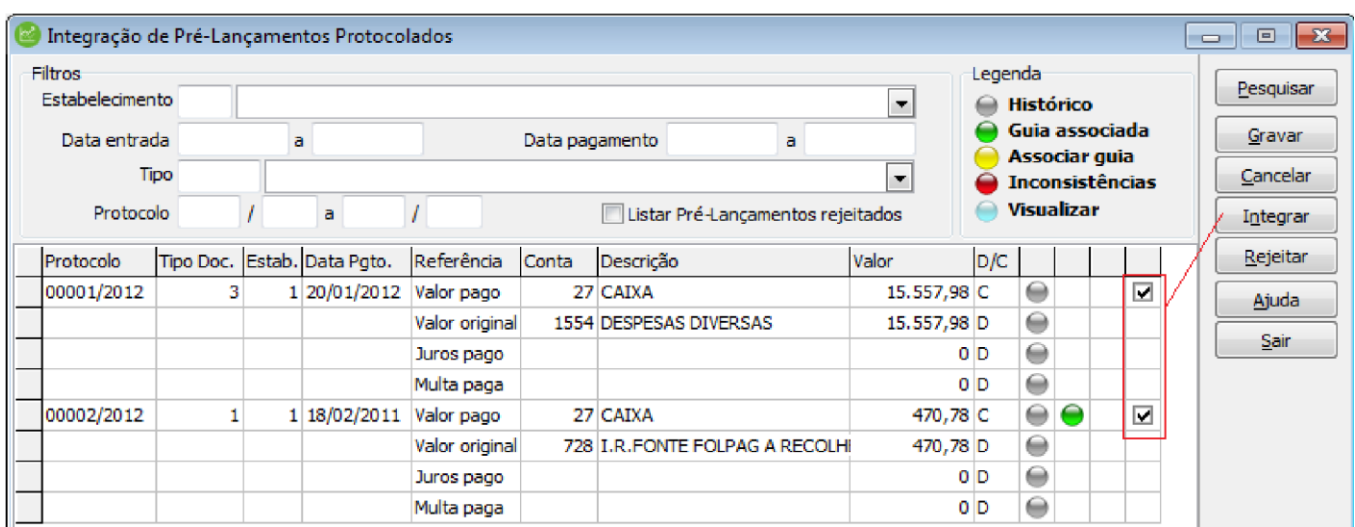

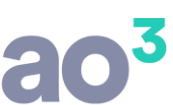

Somente lançamentos consistentes serão integrados. Mesmo que seja marcado um lançamento inconsistente, ao Integrar, este lançamento não será gerado.

Na integração, será gerado o lançamento contábil on-line, ou seja, já liberado.

### **I. Inconsistência de Lançamento**

O sistema efetua diversas validações para que seja possível integrar os pré-lançamentos. Se houver alguma inconsistência, não é possível realizar a integração.

A identificação de inconsistência no lançamento é efetuada através do ícone vermelho. Ao clicar neste ícone, é aberto um relatório informando o que está incorreto no lançamento.

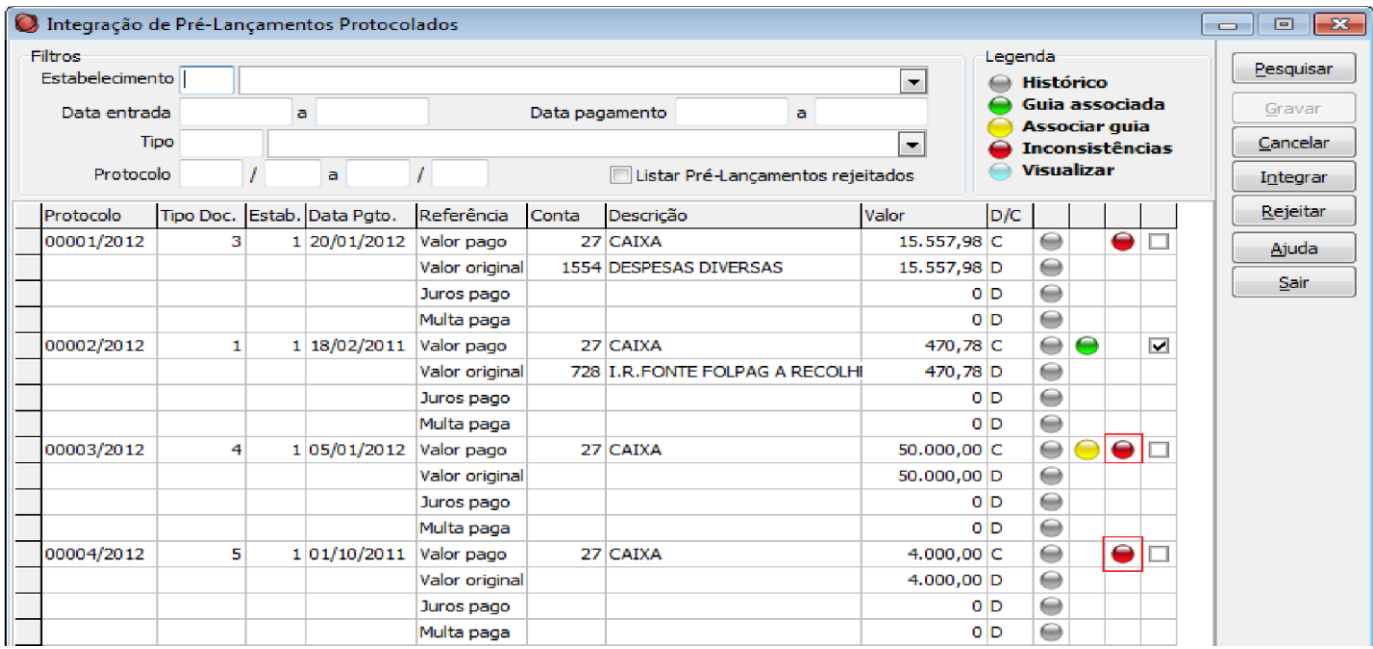

No 1º exemplo, o lançamento está inconsistente porque o tipo de documento está marcado para vincular a um tributo gerado pelo e não foi efetuada a associação da guia. É necessário clicar no ícone amarelo e associar a guia.

No 2º exemplo, o lançamento está inconsistente porque falta a conta referente ao valor original. É necessário informar esta conta e gravar a alteração para que seja habilitada sua integração.

As validações efetuadas para identificar possíveis inconsistências são:

- Conta: Se houver valor, verifica se está informada a conta. Verifica se a conta informada existe no plano de contas. Verifica se a conta está repetida (somente pode ser utilizada a mesma conta para juros e multa);
- Histórico: Verifica se está parametrizado o histórico para o lançamento;
- Estabelecimento: Verifica se está informado o estabelecimento. Verifica se o código do estabelecimento é válido; Verifica se a guia associada é do mesmo estabelecimento do lançamento;
- Data de pagamento: Verifica se está informada a data do pagamento. Verifica se a data é válida. Verifica se o calendário do período está gerado;
- Fechamento mensal: Verifica se o mês/ano de lançamento está fechado;

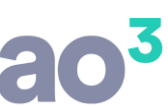

- Período de lançamento: Verifica se a data de lançamento está dentro do período parametrizado no cadastro da empresa;
- Valor: Se houver conta, verifica se está informado o valor. Verifica diferença entre débito e crédito; Se houver guia associada, verifica se o valor original é maior do que o valor da guia.
- Guia: Se o tipo de lançamento exigir vínculo com uma guia, verifica se há guia associada; Se a guia associada for uma GPS (recolhimento de INSS), a integração deverá ser individual, pela tela da guia.

Depois de corrigidas as inconsistências, deve-se gravar as alterações para que o sistema habilite a opção de integrar.

#### **II. Histórico do Lançamento**

Para tipos de documentos diferente de guias geradas pelo, o histórico deve ser previamente parametrizado, em *Cadastros\ Contas por Tipo de Documento*.

Na tela de *Lançamentos\ Protocolados*, ele pode ser visualizado através do ícone cinza. Ao clicar neste ícone, é aberta uma tela exibindo o conteúdo do histórico.

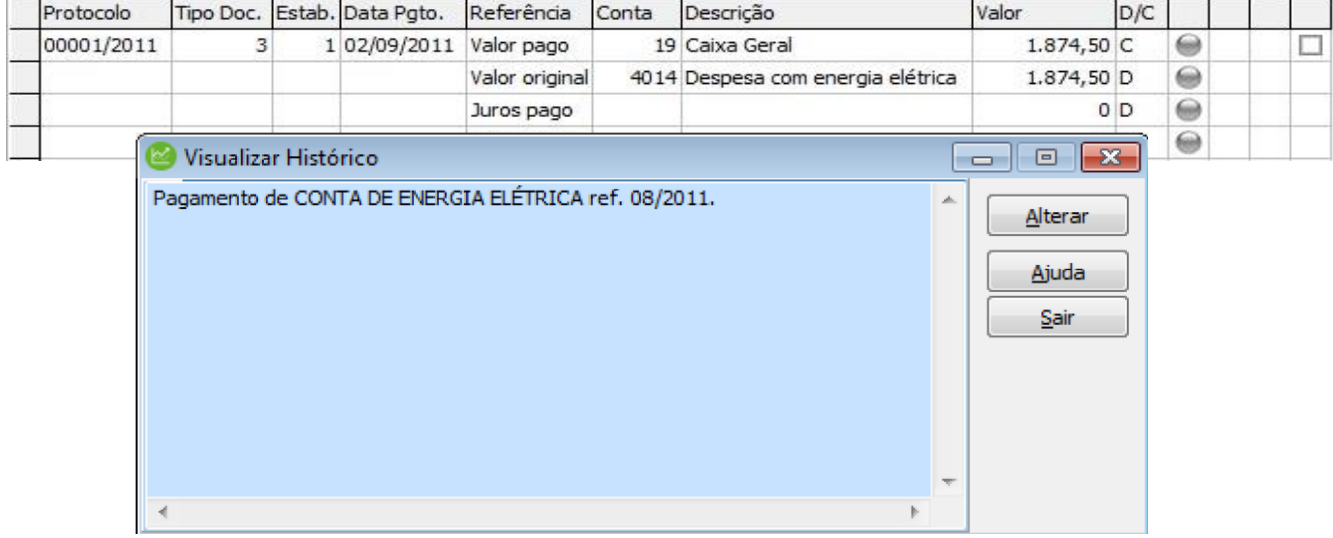

Se este histórico não estiver correto ou não estiver parametrizado, pode ser alterado/cadastrado a partir desta tela, clicando em Alterar. Será aberta a tela de Cadastro de Contas por Tipo de Documento.

Para tipos de documento igual a guias geradas pelo, o histórico será fixo conforme o tributo e não poderá ser alterado.

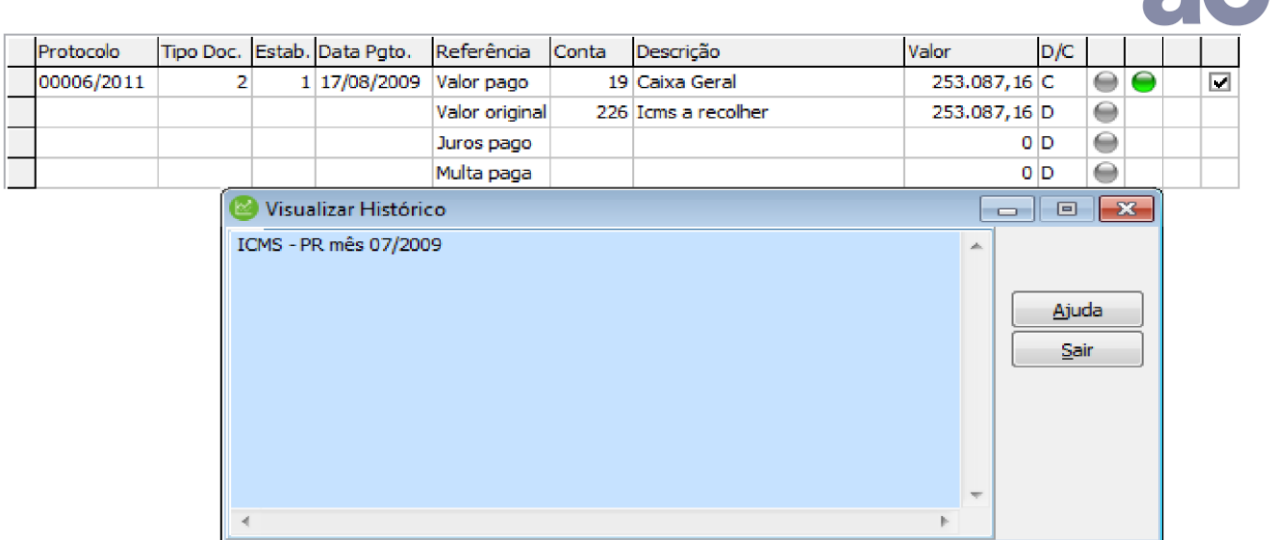

# **e) Lançamento Relacionado a uma Guia de Tributos**

### **I. Guia Associada**

Quando na entrada pela rotina de protocolos, o documento foi vinculado a uma guia de tributos gerada pelo Fiscal ou Folha de Pagamento, ele é identificado na tela de pré-lançamentos através do ícone verde. Ao clicar neste ícone, abre uma tela exibindo os detalhes da guia que está associada, exceto para guia de INSS (GPS).

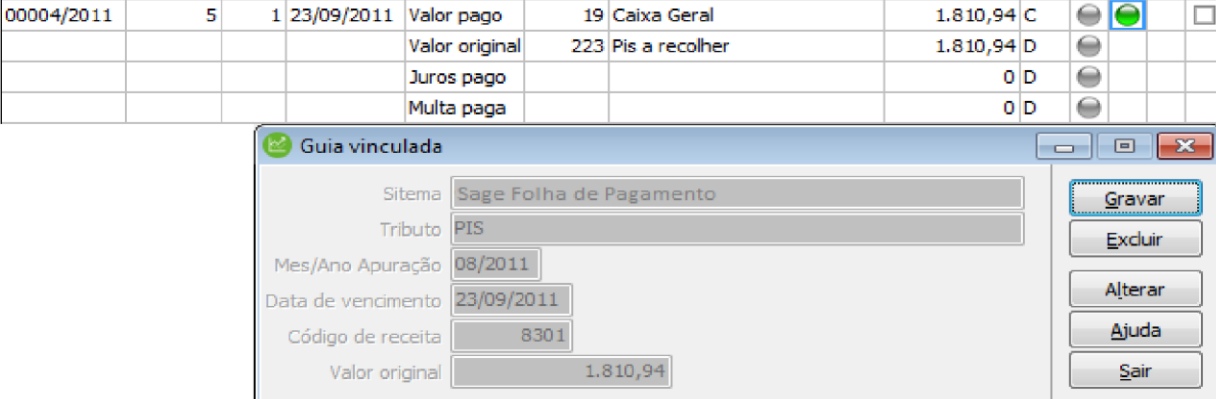

Ao clicar no ícone verde, abre uma nova tela com os detalhes da guia vinculada, para conferência.

Se necessário, a guia pode ser alterada ou ainda, pode ser excluída e não efetuado nenhum vínculo.

É possível alterar a guia vinculada. Para isso, clicar no botão Alterar e será aberta uma tela exibindo todas as guias em aberto, no SEF e no SFP, para que seja selecionada a guia desejada. Após, clica em Gravar para efetivar a alteração.

Também, é possível excluir a guia vinculada. Para isso, clicar no botão Excluir e logo após em Gravar.

Se a guia associada for uma GPS, o tratamento é diferente, pois ela possui diversas contas relacionadas.

#### **Guia de INSS – GPS:**

Neste caso, na tela de *Lançamentos\ Protocolados* este lançamento será exibido com inconsistência e a sua contabilização será efetuada pela baixa da guia. Ao clicar no ícone verde, abrirá a tela de baixa da GPS.

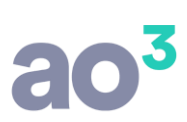

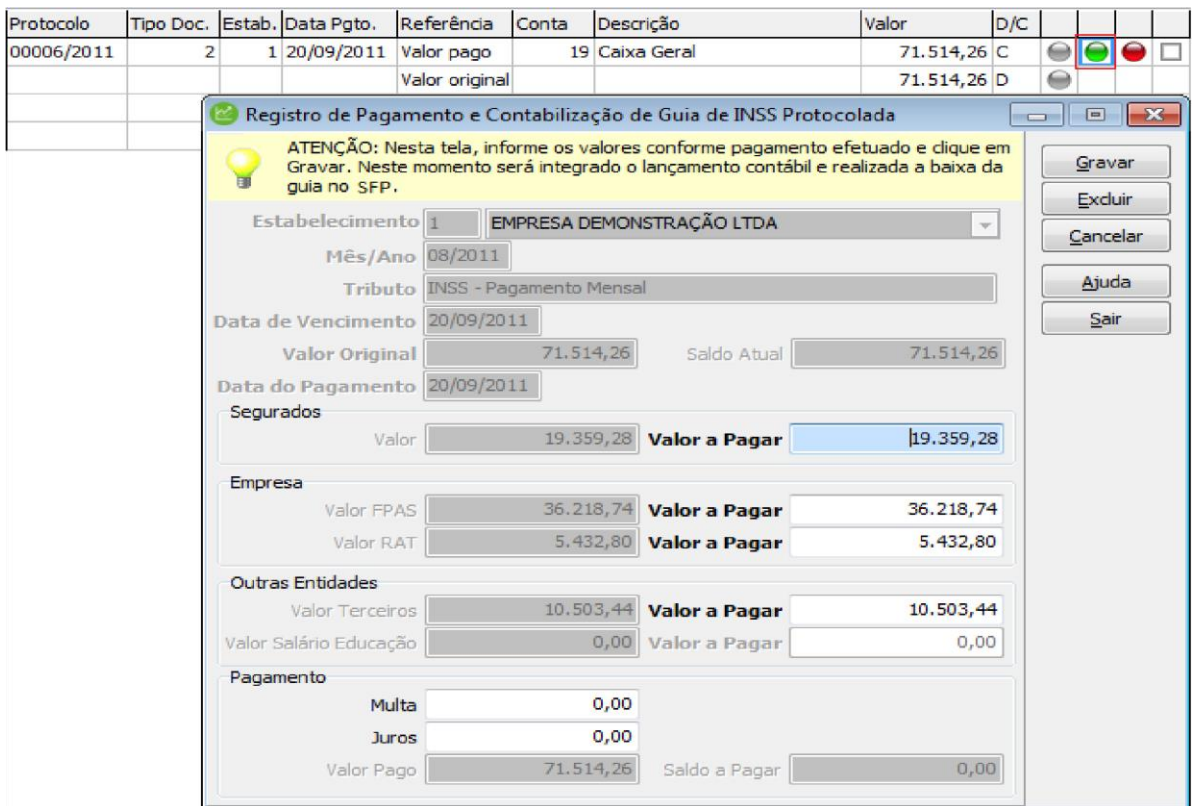

Ao gravar, este lançamento será integrado na contabilidade e será efetuada a baixa da guia no Folha de Pagamento.

Ao voltar para a tela de pré-lançamentos, este lançamento não será mais exibido, pois já foi integrado.

Ao baixar a guia, será efetuado o lançamentos contábil, utilizando as contas parametrizadas no SFP, em *Cadastros\ Contabilização\ Pagamento* e, fará a baixa da guia. Ao voltar para a tela de pré-lançamentos, este lançamento não será mais exibido.

# **II. Associar Guia**

Caso o tipo de documento esteja parametrizado para vincular a uma guia gerada pelo SEF ou pelo SFP, porém este vínculo não foi efetuado quando da entrada do documento no protocolo, ele é identificado na tela de prélançamentos através do ícone amarelo. Ao clicar neste ícone, será aberta uma tela exibindo todas as guias que estão em aberto para que seja efetuada a associação.

Neste caso, além de exibir o ícone amarelo, é exibido também o vermelho, de inconsistência. Isso porque, se o tipo de documento está marcado para vincular a um tributo, este vínculo é obrigatório.

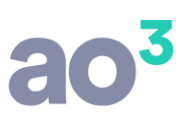

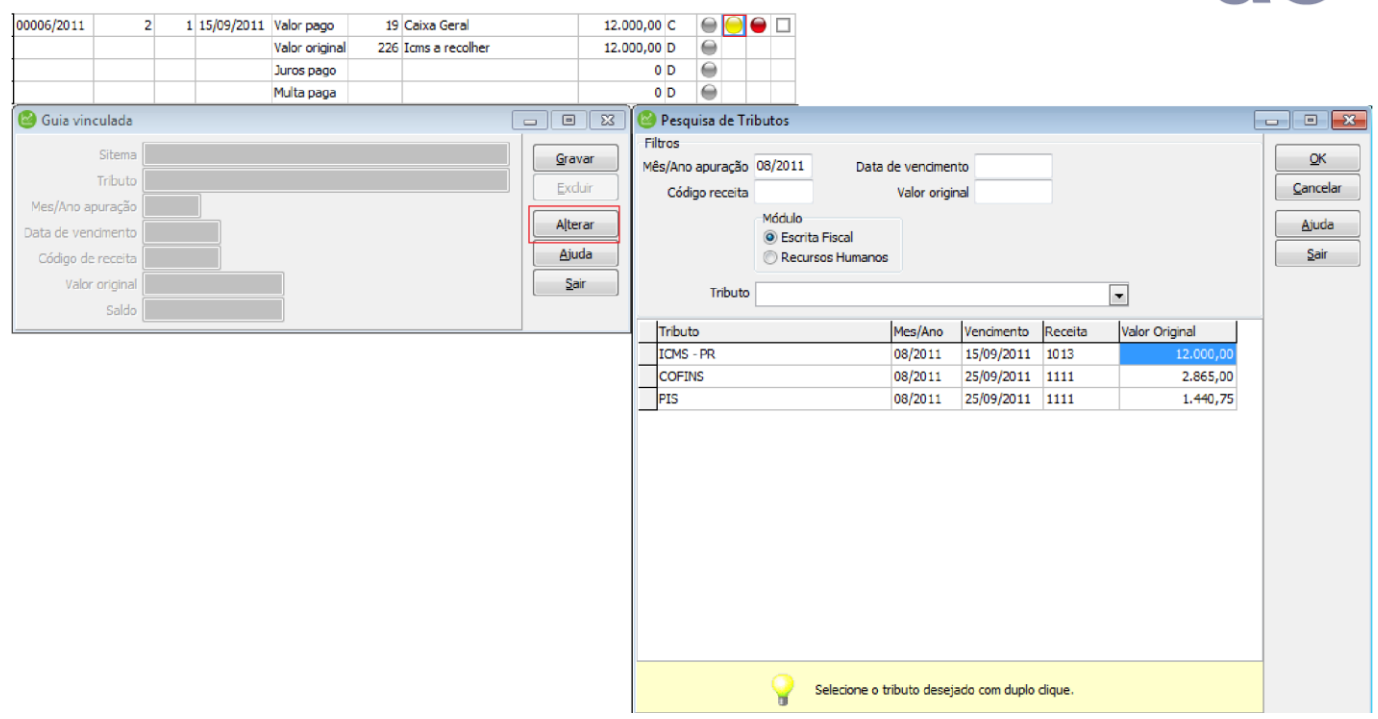

Ao integrar o pré-lançamento com uma guia associada, o sistema faz automaticamente a baixa desta guia, tanto no SEF quanto no SFP, bem como, faz a baixa do documento relacionado ao envio desta guia no protocolo de saída, se houver.

Não é possível integrar um lançamento referente a guia gerada pelo sem vincular a guia. Se a guia não for localizada no sistema, este lançamento deve ser rejeitado.

Se a guia associada for uma GPS, será aberta a tela de baixa da guia e o procedimento será igual ao descrito acima.

# **f) Demais Parâmetros / Rotinas**

#### *I. Parâmetros Contábeis no Cadastro da Empresa*

Quando a contabilização e baixa de guias forem efetuadas a partir da entrada de documentos no protocolo, é aconselhável que as opções de contabilizar pagamento de tributos do SEF e do SFP, no cadastro da empresa, estejam desmarcadas, pois minimiza a possibilidade de gerar lançamentos contábeis em duplicidade.

#### *II. Rotina de Registro de Pagamento no SEF*

No Fiscal, em *Tributos\ Pagamento de Guias*, será possível identificar que a baixa da guia foi efetuada pela rotina de Lançamentos Protocolados do Contabilidade.

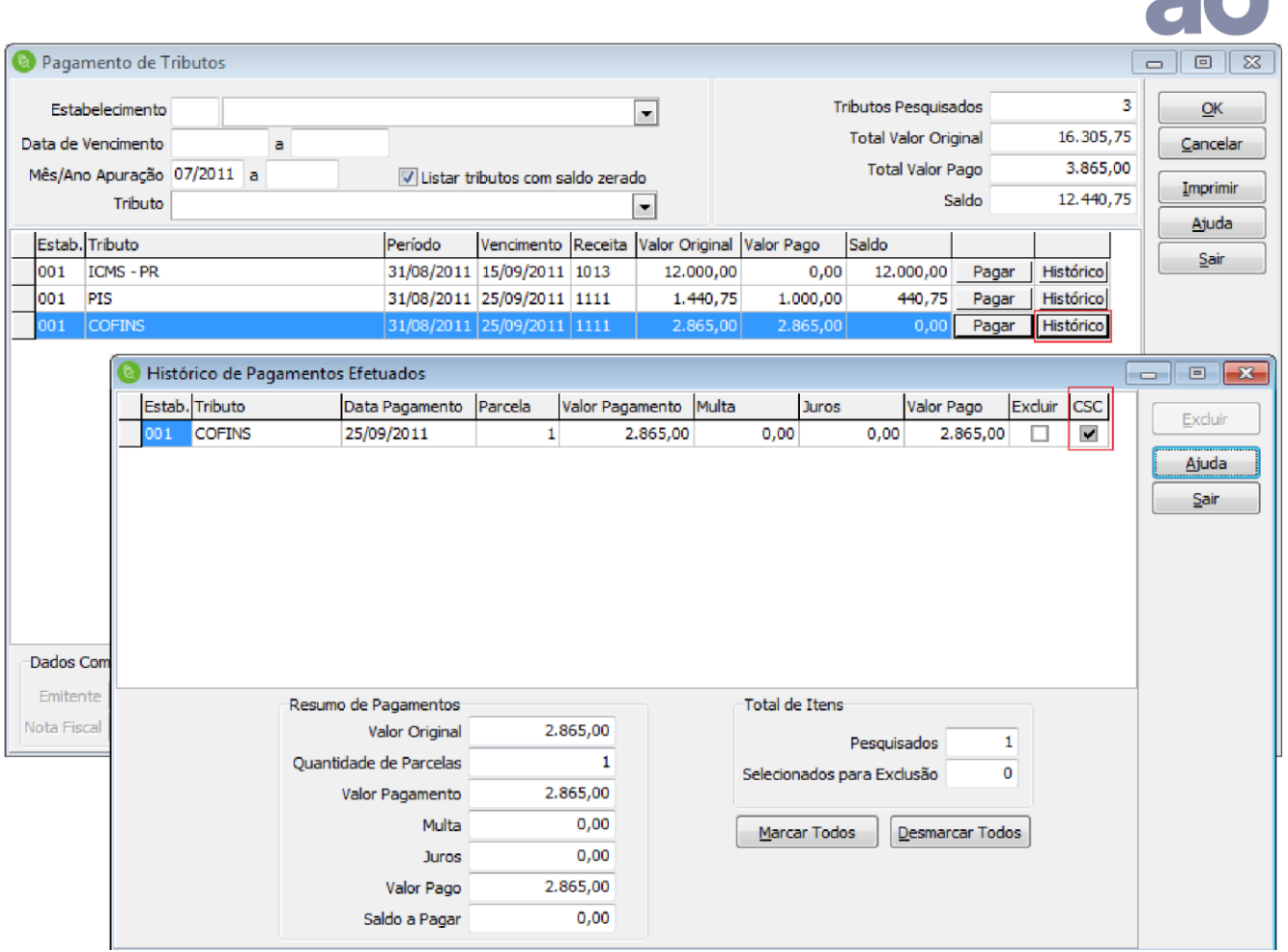

Estando o check da coluna SSC marcado, indica que a baixa foi efetuada pelo Contabilidade, pela rotina *Lançamentos\ Protocolados.* 

# *III. Rotina de Registro de Pagamento no SFP*

No Folha de Pagamento, em *Tributos\ Pagamento de Guias*, será possível identificar que a baixa da guia foi efetuada pela rotina de Lançamentos Protocolados do Contabilidade.

Da mesma forma que no Fiscal, estando o check da coluna SSC marcado, indica que a baixa foi efetuada pelo Contabilidade, pela rotina *Lançamentos\ Protocolados.* 

 $2<sup>3</sup>$